First, click on P on the left bar under "packages" in ARES. Select DIL 16 and click on OK. Now, select DIL 16 in packages and put it PCB. Then click on the component and select decompose in the upper bar. Doing this, you can manage the dimensions.

From view menu, select "mm" under toggle menu. This way, each square in the PCB layout is set as mm. Next, set the  $E_1$ , D, e, E,  $e_A$  dimensions of XR2206 looking at the datasheet(package 300 MIL PDIP).

After setting the dimensions select all the component and click on the right Mouse button and click on "make package".

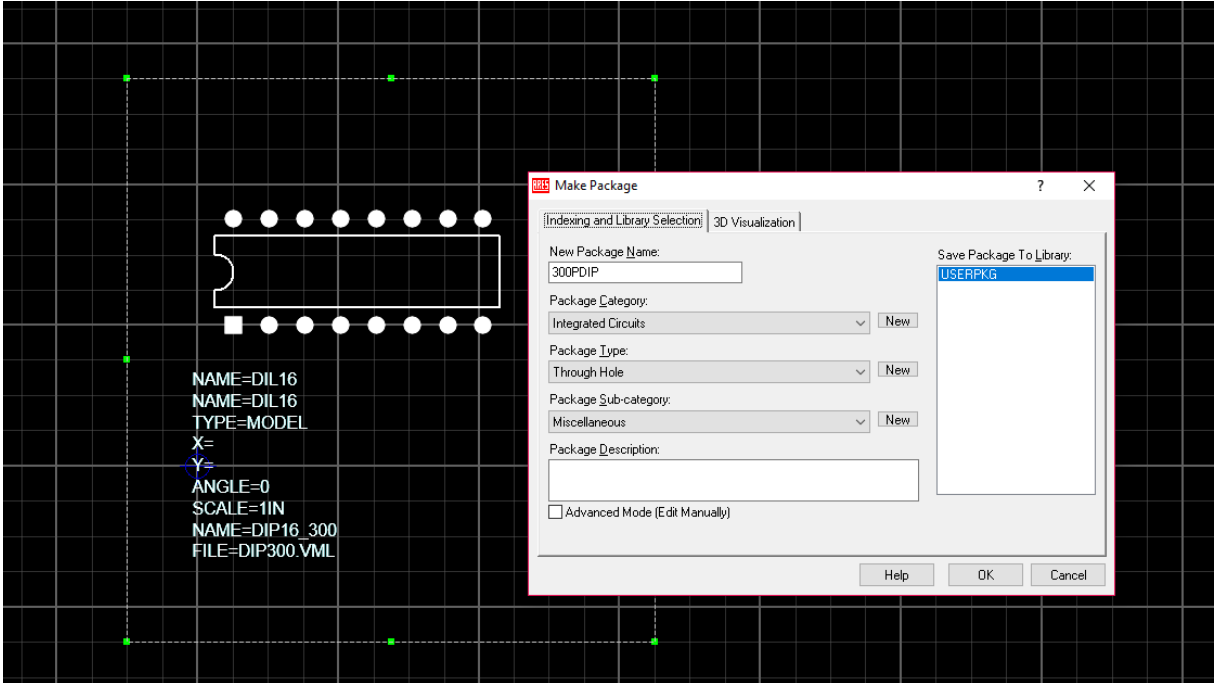

After making above setting click on OK button. Creating package part is finished and let's turn to ISIS.

Under "devices" menu click on "P" and chose PIC16F84A.

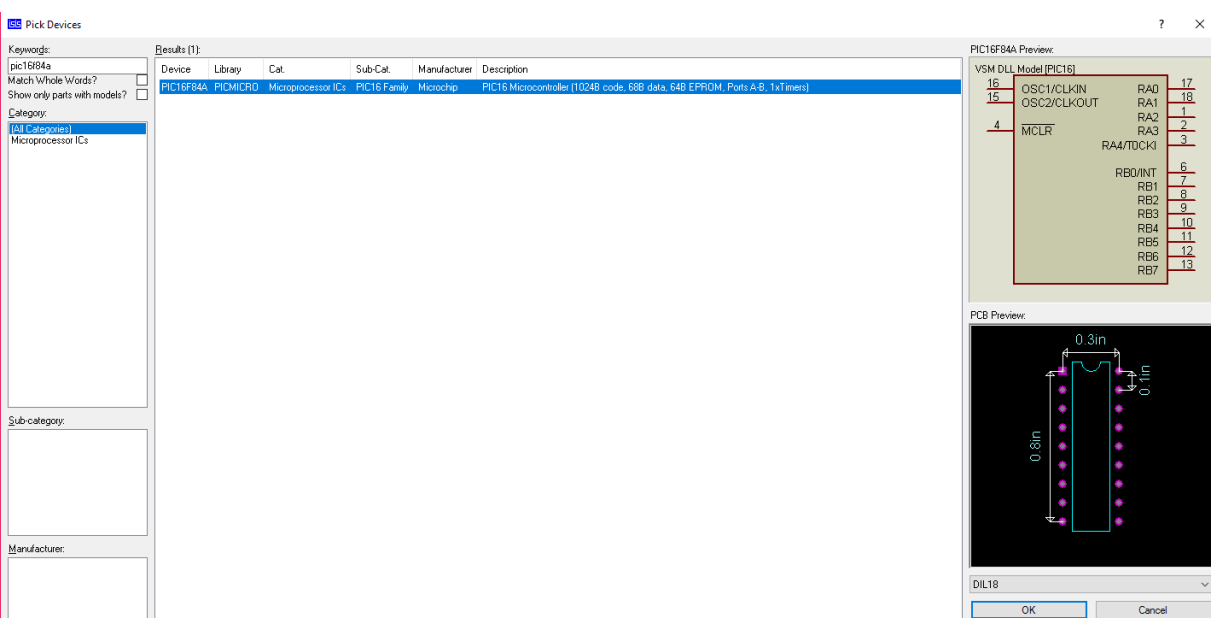

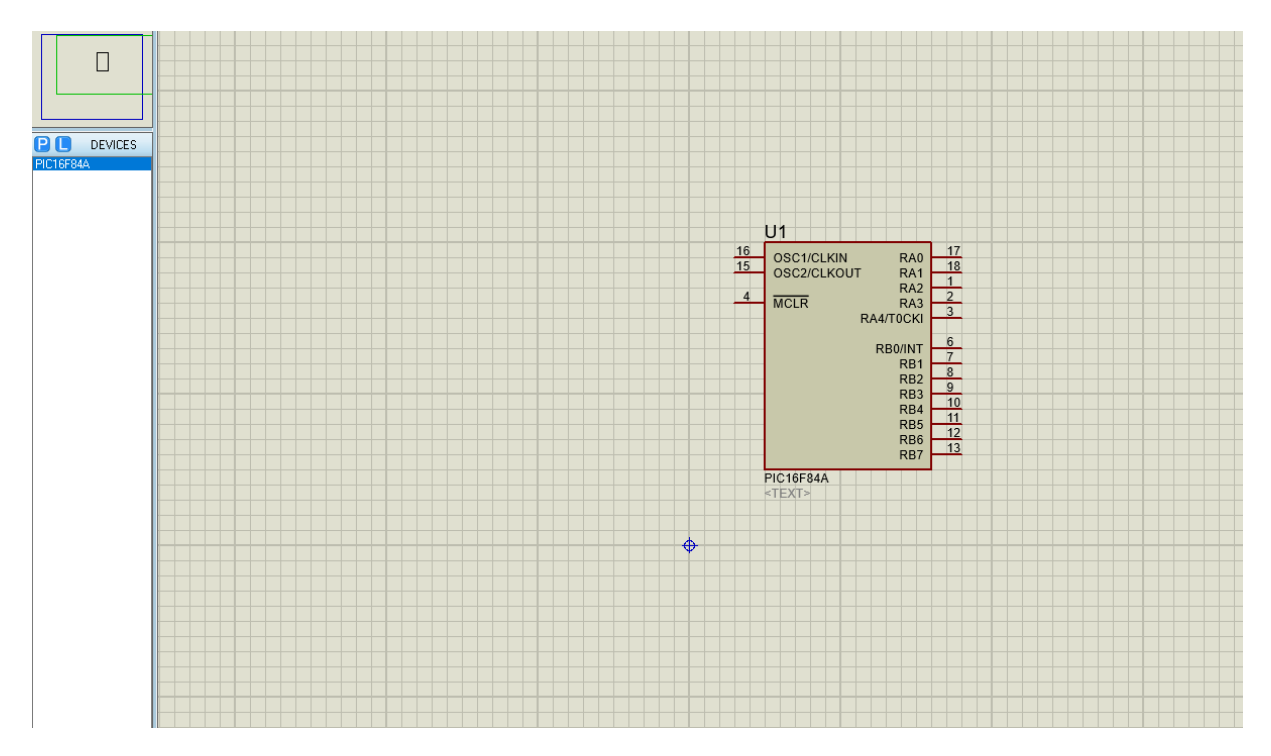

Let's click on PIC16F84A under devices menu and put it to ISIS schematic screen.

To set the names and types(I/O/P) of pins select the component in schematic and click on decompose in upper bar.

```
\sqrt{\frac{1}{100}} Home Page \sqrt{\frac{150}{50}} Schematic Capture \sqrt{\frac{100}{100}} PCB Layout \times
```
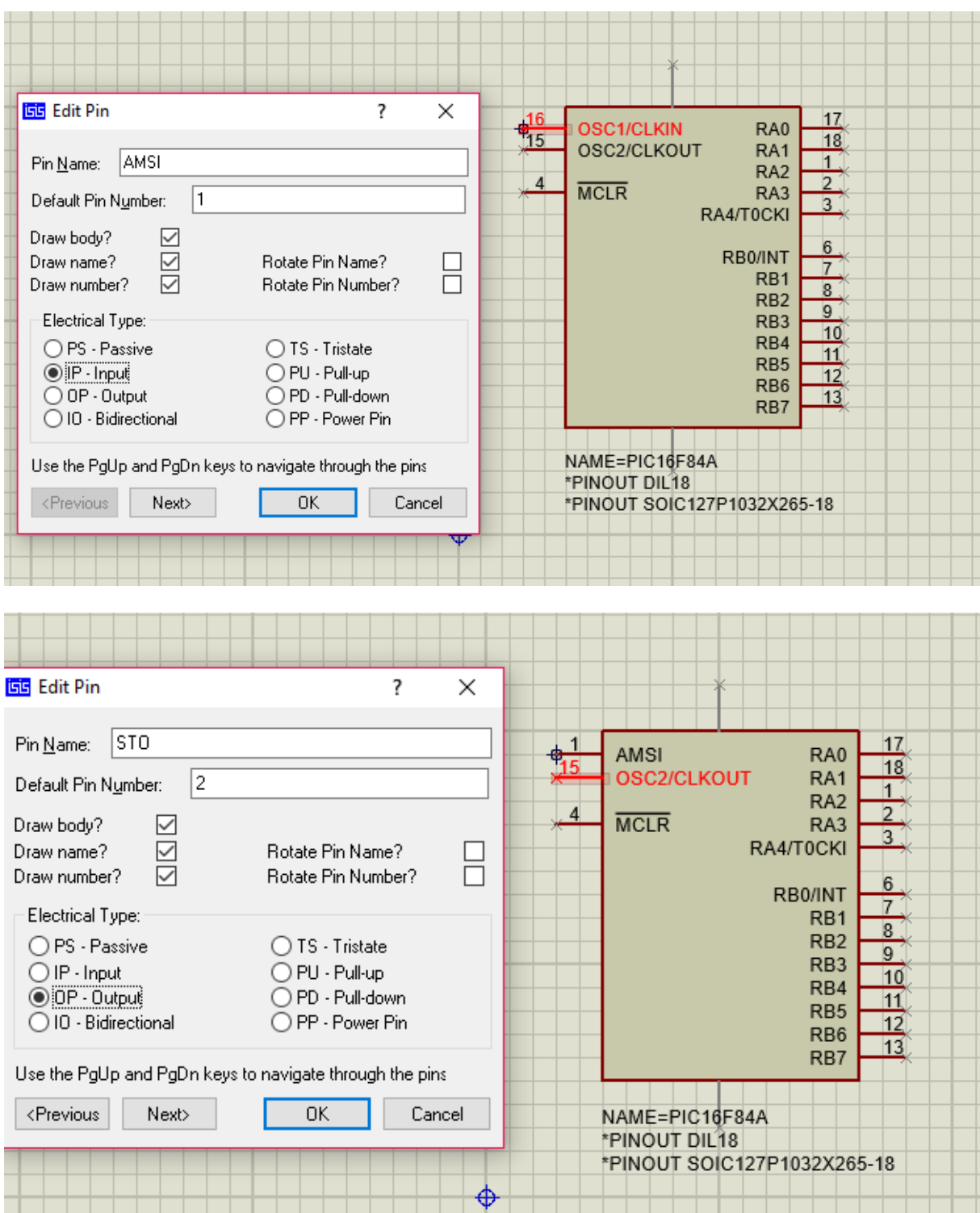

Looking at the "pic description" part in datasheet gives the names and types of pins correctly.

There are 16 pins but you will not put 4. And 12. Pins to the schematic.

## Finally, you will have

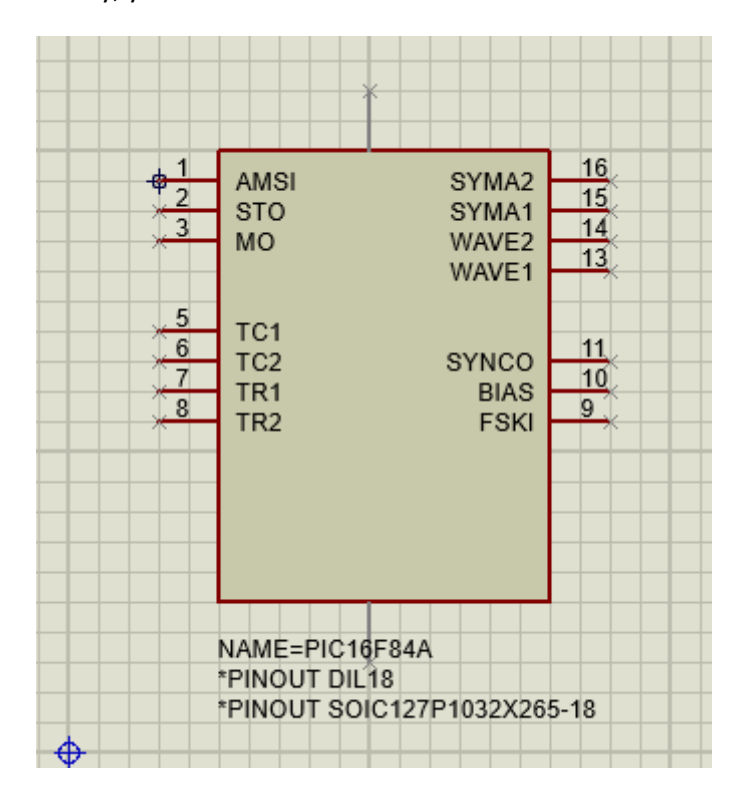

Select all the component and click on right Mouse button and chose "make device".

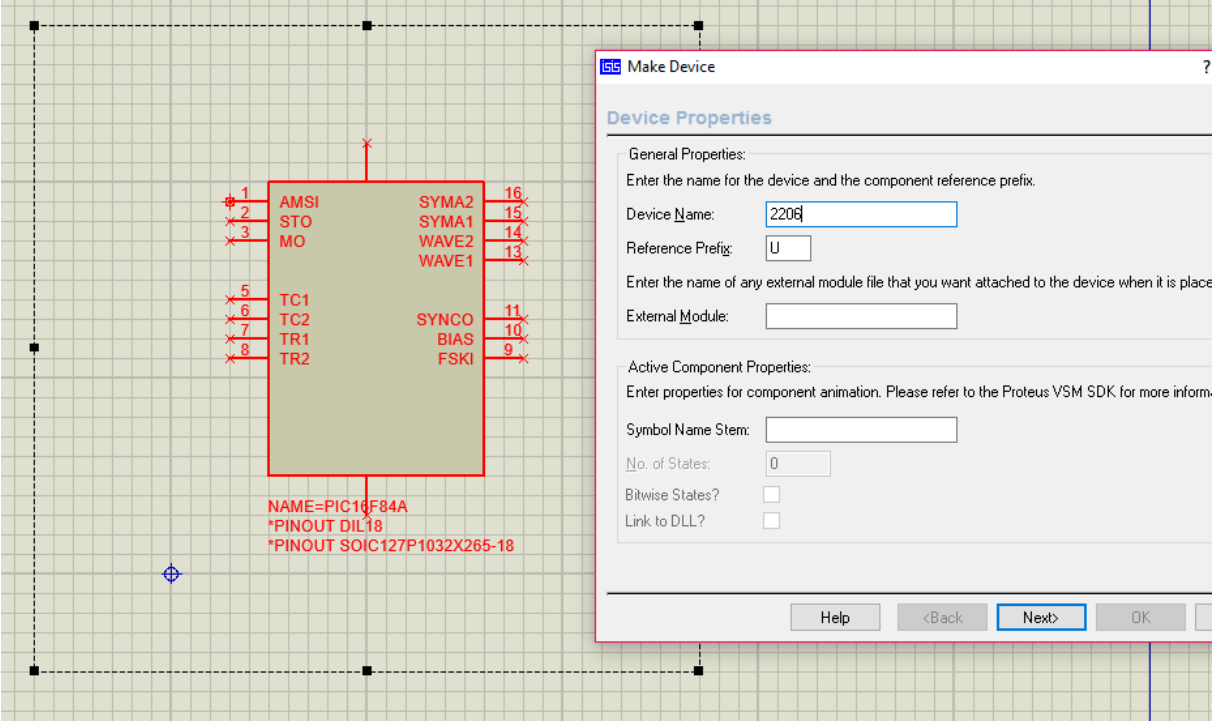

Name the component.

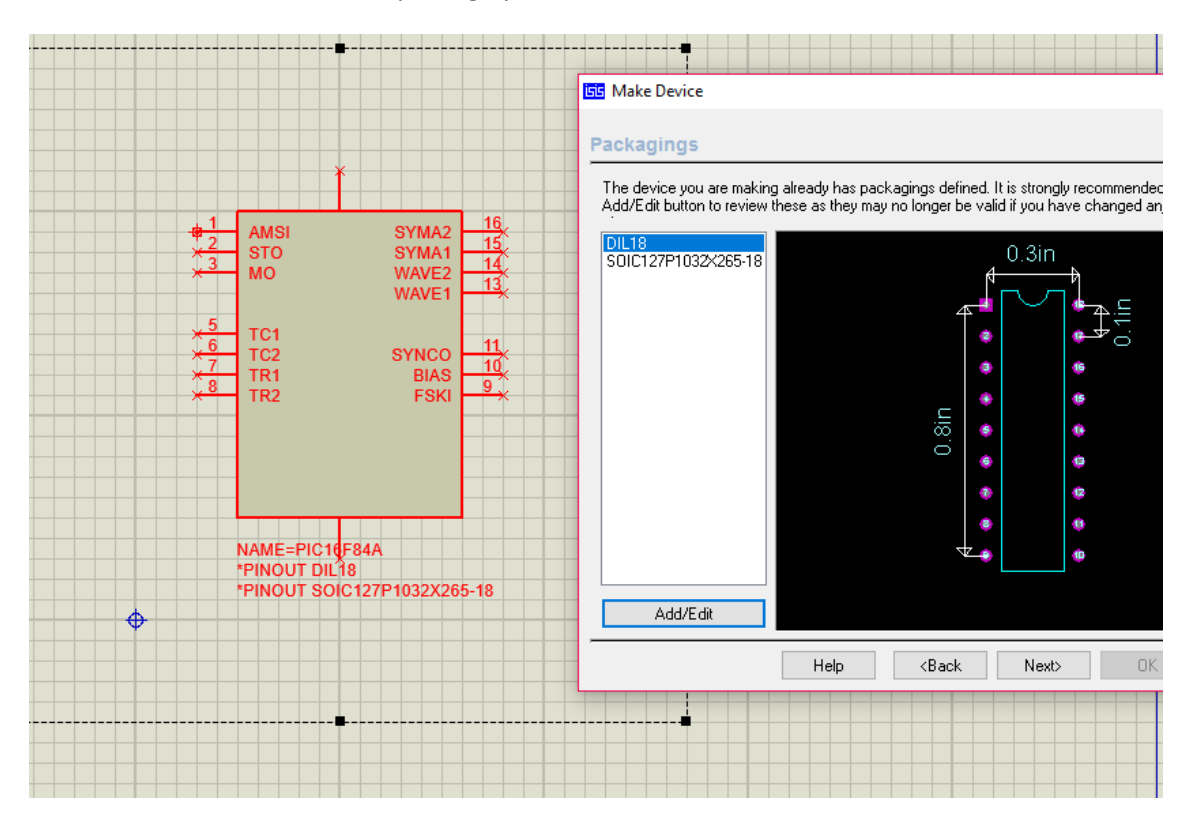

In the next window, select the package you defined in ARES and click on "add/edit" as below.

Write down the pin numbers in column A.

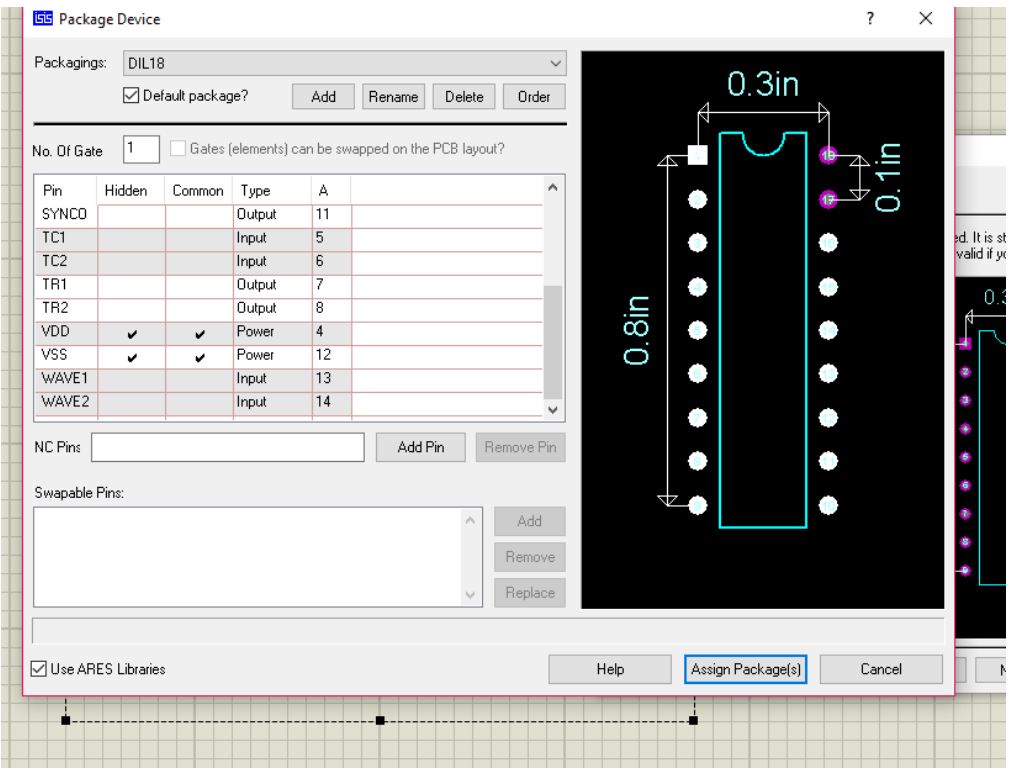

After setting pin numbers please select your package defined in Ares and click on Add button.

## Then you will have

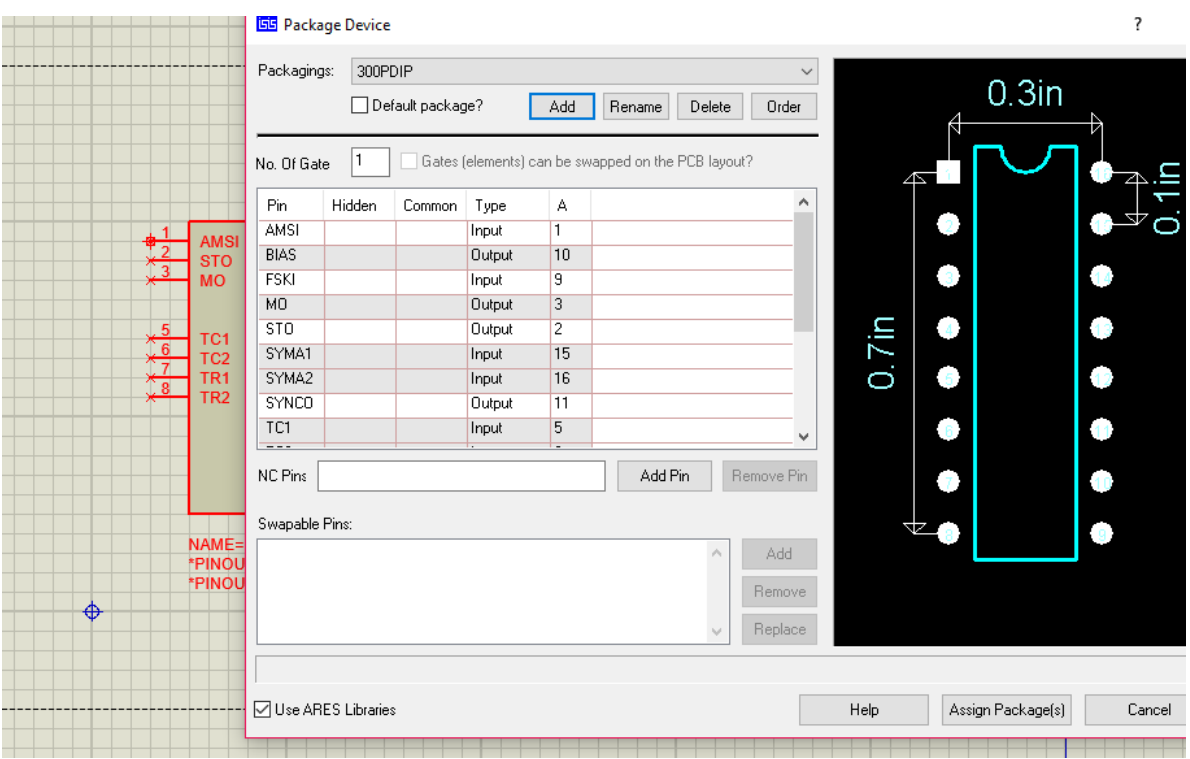

After making correct arrangement of pins you will click on next button.

Then fill in the blank as below and click on Next.

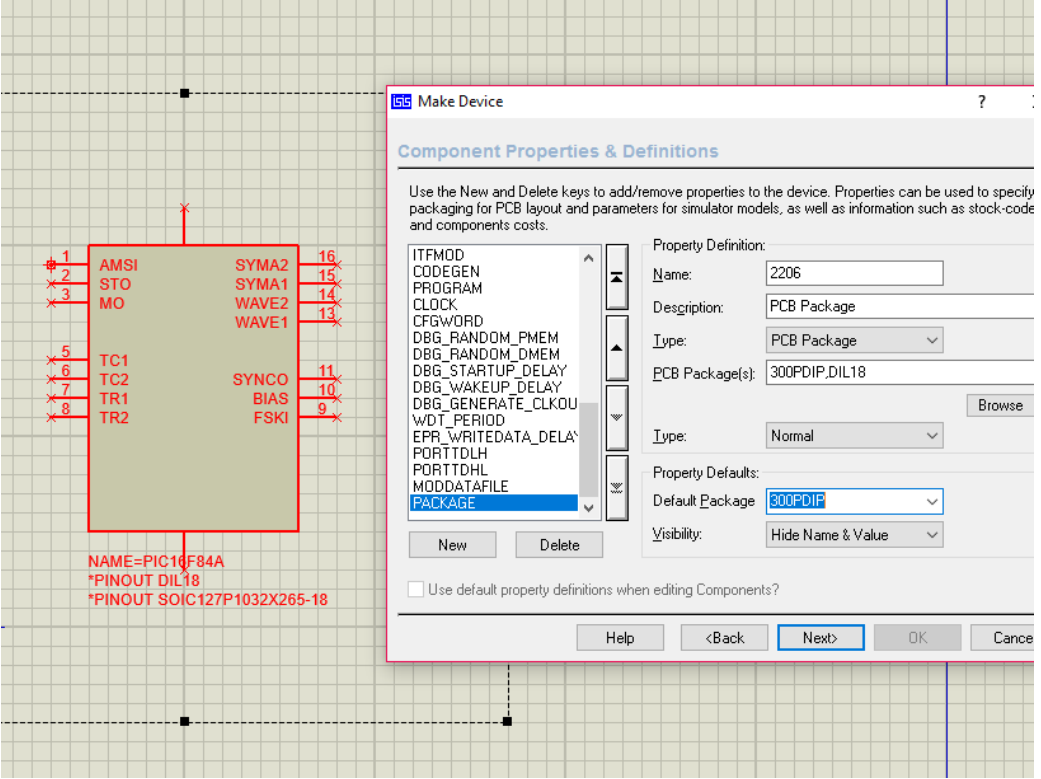

Please delete the filename as below.

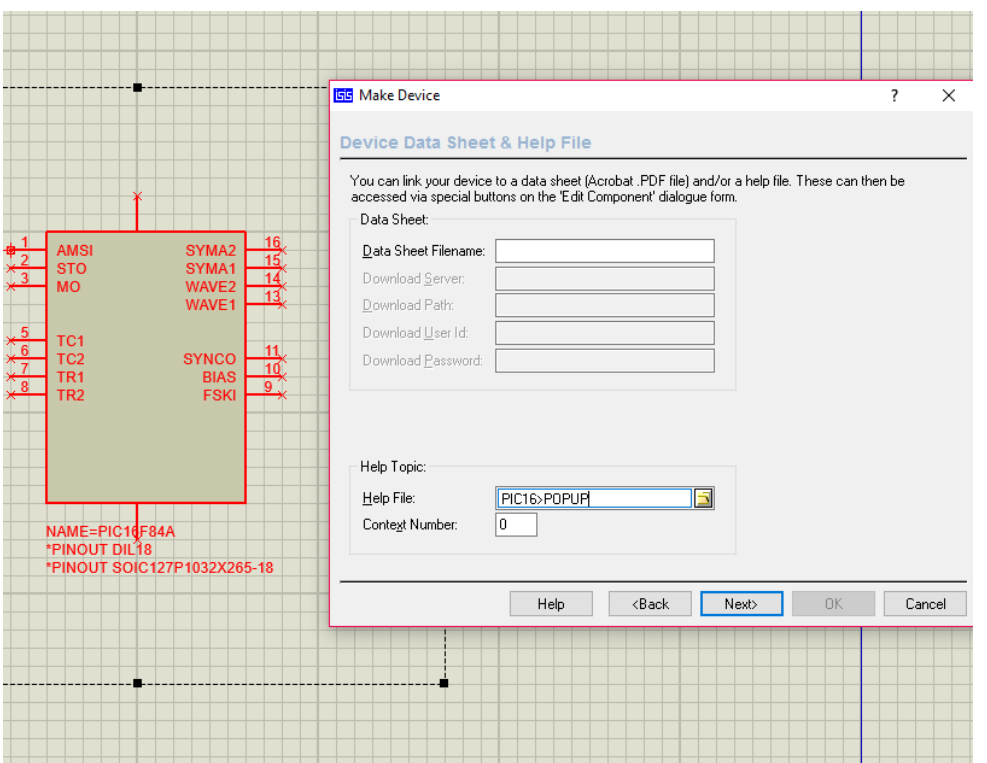

Fill in the blanks as below and click on OK.

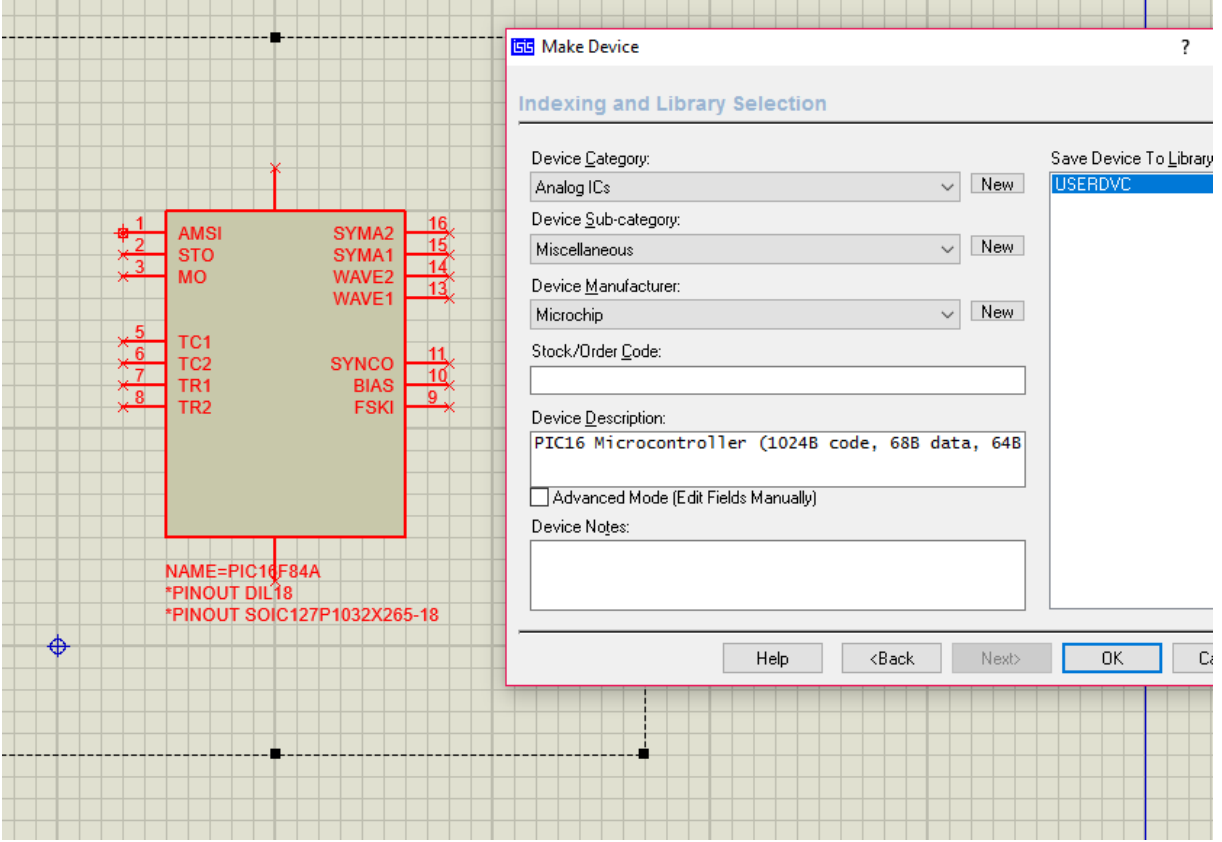

Your component is ready to use with its package.

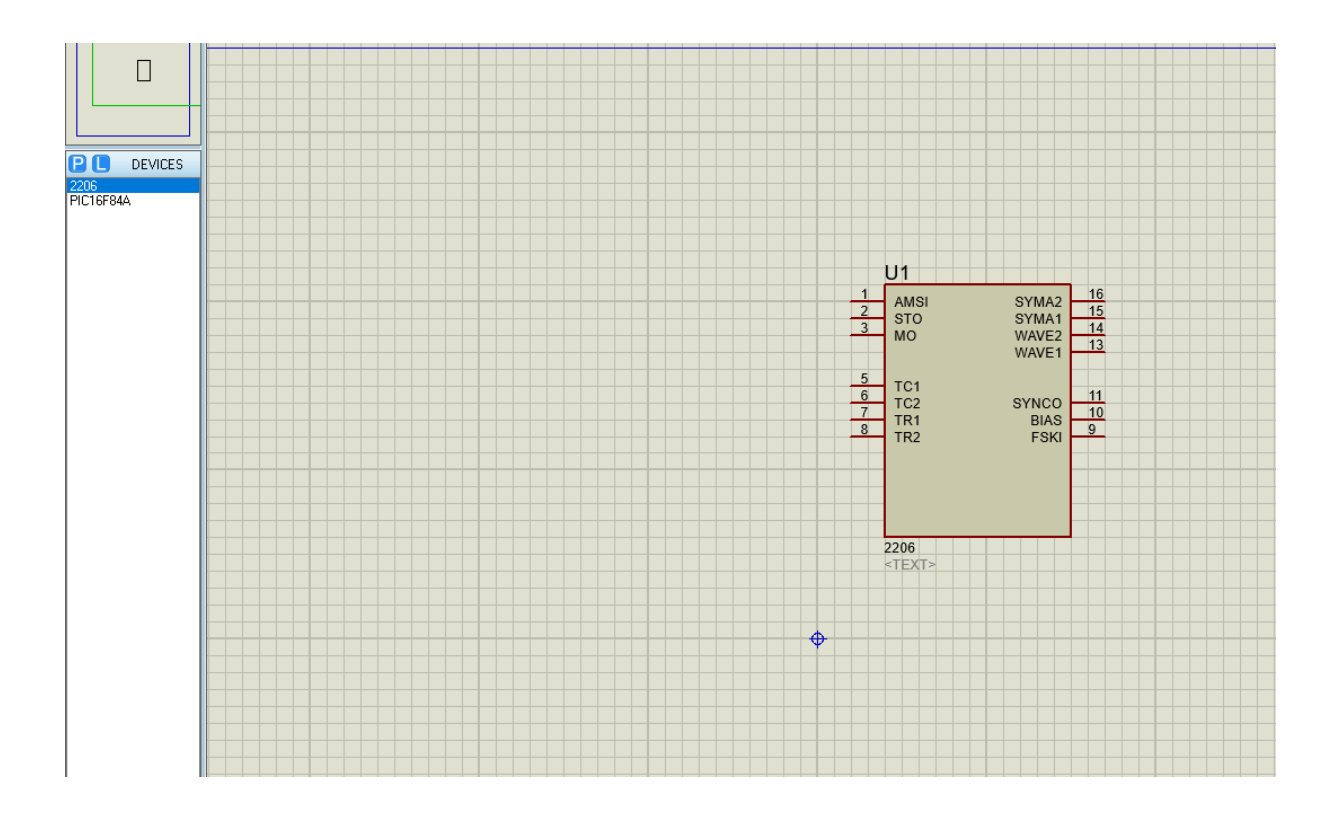